# R:BASE X.5 Enterprise

# **Getting Started Guide**

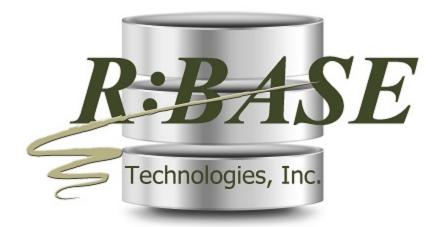

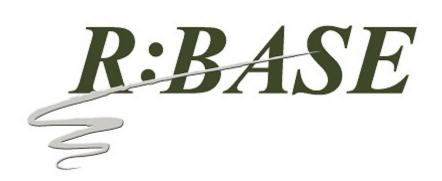

# R:BASE X.5 Enterprise

**Getting Started Guide** 

by R:BASE Technologies, Inc.

Welcome to R:BASE X.5 (Version 10.5)!

R:BASE X.5 (Version 10.5) is the innovative release from R:BASE Technologies offering the latest relational database elements to create function-rich and visually appealing applications.

The must-have powerful and flexible features give users an extended range of dashboard controls encompassing simplicity without sacrificing elegance.

Providing crucial data protection, that is also reliable and secure, R:BASE X.5 delivers a versatile environment for building robust systems for real time data analysis and essential business management.

## R:BASE X.5 Enterprise for Windows Getting Started Guide

### Copyright © 1982-2024 R:BASE Technologies, Inc.

Information in this document, including URL and other Internet web site references, is subject to change without notice. The example companies, individuals, products, organizations and events depicted herein are completely fictitious. Any similarity to a company, individual, product, organization or event is completely unintentional. R:BASE Technologies, Inc. shall not be liable for errors contained herein or for incidental consequential damages in connection with the furnishing, performance, or use of this material. This document contains proprietary information, which is protected by copyright. Complying with all applicable copyright laws is the responsibility of the user. Without limiting the rights under copyright, no part of this document may be reproduced, stored in or introduced into a retrieval system, or transmitted in any form or by any means (electronic, mechanical, photocopying, recording, or otherwise), or for any purpose, without the express written consent of R:BASE Technologies, Inc. We reserve the right to make changes from time to time in the contents hereof without obligation to notify any person of such revision or changes. We also reserve the right to change the specification without notice and may therefore not coincide with the contents of this document. The manufacturer assumes no responsibilities with regard to the performance or use of third party products.

Products that are referred to in this document may be either trademarks and/or registered trademarks of the respective owners. The publisher and the author make no claim to these trademarks.

The software described in this document is furnished under a license agreement. The software may be used or copied only in accordance with the terms of that agreement. Any unauthorized use or duplication of the software is forbidden.

R:BASE Technologies, Inc. may have patents, patent applications, trademarks, copyrights, or other intellectual property rights covering subject matter in this document. Except as expressly provided in any written license agreement from R:BASE Technologies, Inc., the furnishing of this document does not give you any license to these patents, trademarks, copyrights, or other intellectual property.

### **Trademarks**

R:BASE®, Oterro®, RBAdmin®, R:Scope®, R:Mail®, R:Charts®, R:Spell Checker®, R:Docs®, R:BASE Editor®, R:BASE Plugin Power Pack®, R:Style®, RBZip®, R:Mail Editor®, R:BASE Dependency Viewer®, R:Archive®, R:Chat®, R:PDF Form Filler®, R:FTPClient®, R:SFTPClient®, R:PDFWorks®, R:Magellan®, R:WEB Reports®, R:WEB Gateway®, R:PDFMerge®, R:PDFSearch®, R:Documenter®, RBInstaller®, RBUpdater®, R:AmazonS3®, R:GAP®, R:Mail Viewer®, R:Capture®, R:Synchronizer®, R:Biometric®, R:CAD Viewer®, R:DXF®, R:Twain2PDF®, R:Tango®, R:Scheduler®, R:Scribbler®, R:SmartSig®, R:OutLink®, R:HASH®, R:JobTrack®, R:TimeTrack®, R:Manufacturing®, R:GeoCoder®, R:Code®, R:Fax®, R:QBDataDirect®, R:QBSynchronizer®, R:QBDBExtractor®, and Pocket R:BASE® are trademarks or registered trademarks of R:BASE Technologies, Inc. All Rights Reserved. All other brand, product names, company names and logos are trademarks or registered trademarks of their respective companies.

Windows, Windows 11-10, Windows Server 2022-2012, Bing Maps, Word, Excel, Access, SQL Server, and Outlook are registered trademarks of Microsoft Corporation. OpenOffice is a registered trademark of the Apache Software Foundation.

Printed: May 2024 in Murrysville, PA

First Edition

# **Table of Contents**

| Part I                                               | First Things First                                                                                                    | 6                               |
|------------------------------------------------------|----------------------------------------------------------------------------------------------------|---------------------------------|
| 1                                                    | License Agreement                                                                                                    | 7                               |
| 2                                                    | Technical Support                                                                                                    | 10                              |
| Part II                                              | Installing R:BASE X.5 Enterprise                                                                                                    | 12                              |
| 1                                                    | System Requirements                                                                                                    | 13                              |
| 2                                                    | Things You Will Need                                                                                                    | 13                              |
| 3                                                    | Client Installation                                                                                                    | 14                              |
| 4                                                    | Server Installation                                                                                                    | 14                              |
| 5                                                    | Setup Initialization                                                                                                    | 15                              |
|                                                      | Welcome                                                                                                    |                                 |
|                                                      | License Readme Information                                                                                                    |                                 |
|                                                      | Components                                                                                                    |                                 |
|                                                      | User Information                                                                                                    |                                 |
|                                                      | Destination FolderInstallation Progress                                                                                                    |                                 |
|                                                      | <del>-</del>                                                                                                    |                                 |
|                                                      | Process Completed                                                                                                    | 23                              |
| 6                                                    | Process Completed                                                                                                    |                                 |
|                                                      | •                                                                                                    |                                 |
| Part III                                             | Files Installed                                                                                                    | 23                              |
| Part III<br>Part IV                                  | Transferring R:BASE Environment Settings                                                                                                    | 23<br><b>26</b>                 |
| Part III<br>Part IV<br>Part V                        | Transferring R:BASE Environment Settings Starting R:BASE for the First Time                                                                                 | 23<br>26<br>28                  |
| Part III<br>Part IV<br>Part V<br>Part VI             | Transferring R:BASE Environment Settings Starting R:BASE for the First Time Startup Options                                                                 | 23<br>26<br>28<br>31            |
| Part III<br>Part IV<br>Part V<br>Part VI<br>Part VII | Transferring R:BASE Environment Settings Starting R:BASE for the First Time Startup Options Desktop Shortcut Properties                                     | 23<br>26<br>28<br>31<br>33      |
| Part III Part IV Part VI Part VIII Part VIII         | Transferring R:BASE Environment Settings Starting R:BASE for the First Time Startup Options Desktop Shortcut Properties Database Conversion                 | <sup>23</sup> 26 28 31 33       |
| Part III Part IV Part VI Part VIII Part IX           | Transferring R:BASE Environment Settings Starting R:BASE for the First Time Startup Options Desktop Shortcut Properties Database Conversion Product Updates | <sup>23</sup> 26 28 31 33 38 40 |

Index 51

# Part

## 1 First Things First

### 1.1 License Agreement

### R:BASE TECHNOLOGIES, INC. LICENSE AGREEMENT

# R:BASE X.5 Enterprise Single Seat License

This is a legal agreement between you, the end user ("**Licensee**"), and R:BASE Technologies, Inc. ("**RBTI**"). Please read the terms and conditions of this License Agreement before using this software. By you selecting "I accept the license agreement" and clicking "Next" during product installation means you expressly accept the terms and conditions of this Agreement. If you do not accept the terms and conditions of this Agreement, you must stop installing the Product and click "Cancel". Your money will be refunded based upon proof of purchase, and in compliance with the return period described in the LIMITED WARRANTY below. A violation of the License, brings damage both financially and to the reputation of RBTI, and in the occurrence of either, both termination of the license agreement and civil damages will be vigorously sought. Once you have clicked "I accept the license agreement", you are entitled to use the Product under the following terms and conditions of this Agreement:

### **LICENSE**

This RBTI License Agreement permits you to use one copy of the R:BASE computer software with associated utilities (the "**Program**") and accompanying user documentation (the "**Documentation**") on any single computer. If you do not have a Site License or at least one 5 Seat Add-On License, this program can only be installed on a single machine. However, you can open multiple sessions and be connected to the same and/or other local or network databases on the same machine simultaneously. (The 5 Seat Add-On License permits additional seats to access the Program, in 5 seat increments if each is physically linked to a single file server and you have obtained a separate license for a Single Seat version of the Program. 5 Seat Add-On Licenses must be licensed at the same Single Seat version). A Program is "being used" on a computer when it is loaded into a temporary memory or installed on a hard drive in the computer. However, a copy of the Program installed on a network server for the sole purpose of distribution to other computers is not "being used". Each seat having access to the Program must have an appropriate license. If you anticipate that the number of seats with access to the Program will exceed the number of seats for which you are licensed, you must take steps to ensure that the appropriate licenses are obtained for each seat.

### **5 SEAT ADD-ON AND SITE LICENSES**

If a printed or other form of "hard-copy" License accompanied the copy of the Program you received whose terms vary from this agreement, then the hard-copy License governs your use of the Program. 5 Seat Add-On and Site Licenses allow you to install the Program on the total number of machines for which you are licensed only.

### **SATELLITE LICENSES**

A Satellite License permits a Licensee to use one copy of the copy of the Program on any additional single computer, for additional development to accompany an existing Single Seat License. The Satellite License must be licensed to the same user as the existing Single Seat License. Each seat having access to the Program must have an appropriate license.

### **EVALUATION LICENSES**

If you have purchased or received an Evaluation License for the Program, the Evaluation Licenses are inherently Single Seat licenses and are governed by the same stipulations regarding the limitations of how many machines the Program can be installed on. Evaluation products may have certain features disabled and are not marketed to be a full version product. Lastly, Evaluation Licenses are non-transferable and may contain an expiration date or lockout after a certain period of time.

### **COPYRIGHT AND RESTRICTIONS**

RBTI retains full ownership rights in the Program and Documentation. You may make a single copy of the Program; to be used solely for backup or archival purposes, or you may transfer the Program onto a single hard disk provided you keep the original solely for backup or archival purposes. Such copies shall be owned by RBTI. You may not copy any printed material or Documentation without prior permission. You may not decompile, disassemble cross-compile, reverse engineer, or make or distribute any other

form of, or derivative work from, the Program. You may not obscure, alter or remove any RBTI copyright, trademark or proprietary rights notices.

### TRANSFER OF LICENSE

You may not lend, rent or lease the Program or Documentation or any copies to any person. A transfer of license is only authorized through completion of the Consent to Assignment and Assumption of Contract agreement from RBTI. Upon license transfer, you are permanently giving such person possession of all copies of the Program and Documentation, are permanently giving up your right to use the Program and Documentation, and the recipient agrees to the terms of this License Agreement.

### STEP UPS AND UPGRADE PURCHASES

As the Licensee, you are authorized to use the Program only if you are an authorized user of a qualifying product as determined by RBTI. The new license agreement takes the place of the agreement of the qualifying software you stepped up or upgraded from. After you upgrade, you may no longer use the software from which you upgraded. When you install the upgrade, you must uninstall the copy of the qualifying product.

### **TERM OF LICENSE**

The licensing provided in this License Agreement is perpetual unless you violate any of its terms or conditions, at which time the license will automatically terminate. Upon termination you must return all copies of the Program and Documentation to RBTI or certify in writing to RBTI that all such copies have been destroyed and uninstalled from each workstation and/or network server. RBTI reserves the right to, at its expense and without prior notice, conduct periodic inspections for licensing compliancy. If licensee is found to be in violation of current agreement, RBTI may commence a civil action seeking fines, damages, attorney's fees and injunctive relief and may also, in appropriate circumstances, seek criminal prosecution.

### **ACTIVATION CODES**

The Program requires activation using a unique code. If you purchase a Single Seat License with or without 5 Seat Add-On Licenses, you agree to comply with the license activation and verification procedure described in this section of the Agreement. The activation technology may prevent your use of the Program if you do not follow the activation process described in this Agreement.

Each activation code is tied to one Windows operating system computer. A dual-boot computer with multiple operating systems cannot activate a Single Seat License on more than one operating system. Any software utilities which alter how the Program is installed on a local drive are not supported. This includes any utilities which alter, remove or transfer the location of the Program on the hard drive, or any hard drive utilities which alter the physical properties of the local drive.

The Program activation can be completed automatically through an Internet connection or manually through a provided email option. In doing so, the Program Registration Number and Computer ID must be provided. License validation allows a number of activations based upon the number of licenses purchased.

If a computer is no longer using the Program, through license transfer or hardware failure, the Activation Key that was used on the computer must be submitted to R:BASE Technologies so the key may be disabled, which will then free up that used activation. Once a key is reported as no longer in use and deactivated, it can no longer be used on that computer. Product deactivation can be performed automatically from within R:BASE. To review the License Key and Activation Key product information, select "Help" > "Product Activation" from the Menu Bar.

Licenses for the Corporate VIP Licenses of the Program are not controlled by activation codes and can be operated from computers that are not connected to the Internet.

### **SOFTWARE SUPPORT**

The availability of software support services is subject to the End of Support (EOS) and End of Life (EOL) product life cycle, and to an active Software Assurance Plan. Where applicable, licensees will be provided with an option to upgrade to the current supported version of a software product.

### **LIMITED WARRANTY**

RBTI warrants to you, as the initial user, the Program will perform substantially in accordance with the Documentation, provided it is used in unaltered form with functioning equipment and operating systems for which it was designed. RBTI will, at its option, with proof of payment within 30 days of the invoice

date and after the Program with Documentation has been deactivated and uninstalled, and software installer, whether provided by download or other means, permanently deleted from all drives and folders, issue a full refund. These are your sole remedies for any breach of warranty. No exceptions will be made.

### SERVICES PROVIDED WITH PURCHASE

### 1. 30-Day Limited Complimentary Technical Support

### LICENSEE RESPONSIBILITIES

- To help us expedite the process and provide high quality assistance, the licensee must provide proof of purchase when calling. Proof of purchase is defined as the following: registration number, purchase date, version and build number, and company or individual to which product is registered.
- To have operating system, workstations, and local network installed and functional. RBTI will NOT be responsible for resolving issues not pertaining to the Program.
- Our support staff deals with advanced issues, therefore the person contacting RBTI for assistance should be the system administrator or have other R:BASE/SQL experience and be able to understand and implement the advice given.
- To have the database(s) being converted, safely backed-up before attempting conversion process. RBTI will NOT be held responsible for lost data or corruption as a result of advice given.

### R:BASE TECHNOLOGIES, INC. RESPONSIBILITIES

- To provide quality assistance in a timely manner to aid Licensee in the installation of the product within 30 days of the date of purchase.
- To provide a reasonable solution for any resolvable issue. Not all issues are resolvable, and therefore we will acknowledge the existence of known issues or "bugs" which we are presently aware of, that have no reasonable work-around.

RBTI reserves the right to limit the amount of support time allotted to a maximum of <u>2 HOURS</u> during the 30-Day Complimentary Technical Support Period. We also reserve the right to limit the quantity of calls from a particular Licensee to <u>30 MINUTES</u> in a single day. Issues are dealt with on a case-by-case basis, and are handled at the discretion of the support agent assigned to the case. Complimentary Support is limited to INSTALLATION and ELEMENTARY CONVERSION related issues ONLY. Our support hours are from 10am. to 6pm. Eastern Time.

For assistance on your APPLICATIONS, DESIGN, or ADVANCED CONVERSION issues, we offer Technical Support Plans of various types to meet your needs. Please visit the SUPPORT area of our website at www.rbase.com for details and pricing.

### 2. Fixes for Known Issues

RBTI will provide continued product fixes for known issues or "bugs" for <u>1 YEAR</u> from the software purchase date. After 1 year, users are urged to acquire the necessary Software Assurance Plan to continue with product support and ongoing activations for reinstallations and license transfers.

### 3. Enhancement Requests

RBTI will provide continued product enhancements for requested features for <u>1 YEAR</u> from the software purchase date. After 1 year, users are urged to acquire the necessary Software Assurance Plan to continue with product support and ongoing activations for reinstallations and license transfers.

### 4. Periodic Activations

RBTI will provide periodic product activations of license transfers and/or reinstallations for <u>1 YEAR</u> from the R:BASE purchase date. Any activation requests that occur beyond the 1 Year purchase date will require an active Software Assurance Plan.

### **NO OTHER WARRANTIES**

Except as explicitly stated above, RBTI makes no express or implied warranties (including any warranties of merchantability or fitness) with respect to the character, function, or capabilities of the program, the documentation or their appropriateness for any user's purposes. RBTI cannot customize product(s) to meet specific needs in all cases. Examples of customization include, but are not limited to: special character sets, foreign language adaptations, specific device drivers or other localization issues. Under

no circumstances will RBTI be held responsible for product functionality once alterations have been made to accommodate individual needs.

### **DISCLAIMER OF WARRANTY**

The Program and the accompanying files are sold "as is" and without warranties as to performance or merchantability or any other warranties whether expressed or implied. Because of the various hardware and software environments into which the Program may be put, No warranty of fitness for a particular purpose is offered. Good data processing procedure dictates that any program be thoroughly tested with non-critical data before relying on it. The user must assume the entire risk of using the Program. Any liability of the seller will be limited exclusively to product replacement or refund of purchase price.

### **HIGH RISK ACTIVITIES**

The Program is not fault-tolerant and is not designed, manufactured or intended for use or resale as online control equipment in hazardous environments requiring fail-safe performance, such as in the operation of nuclear facilities, air traffic control, aircraft navigation or communication systems, direct life support machines, or weapons systems, in which the failure of the Program could lead directly to death, personal injury, or severe physical or environmental damage ("High Risk Activities"). RBTI specifically disclaims any expression or implied warranty of fitness for High Risk Activities.

### **LIMITATIONS ON LIABILITIES**

RBTI will not be responsible for any costs or damages associated with loss of the use of the Program or any other resources, loss of business or profits, any loss of data, any third-party claims or costs of substitute programs. In no event will RBTI be liable for any incidental, indirect, special, consequential or punitive damages suffered by the user or any other person or entity, whether from the use of the program or documentation, any failure thereof, or otherwise, even if RBTI or its dealers or agents are aware of the possibility of such damages. In no event will RBTI aggregate liability to you or anyone else exceed two times the license fee you paid for the program and documentation in this package. Because some states do not allow the limitation or exclusion of implied warranties and liabilities for consequential or incidental damages, the above limitations may not apply to you.

### **GENERAL**

This License Agreement constitutes the full and complete agreement between parties. RBTI retains all rights not specifically granted herein. RBTI shall not be deemed to have waived any of its rights hereunder or under all copyright laws, trade secrecy laws or otherwise. This Agreement is intended as a legally binding agreement which will be enforced to the full extent permitted under applicable law, in whole or in part. If any one provision of this Agreement is declared invalid or unenforceable, all remaining provisions shall never less remain in effect. The laws of the state of Pennsylvania shall govern this Agreement. RBTI reserves the right to amend, alter, or revoke this agreement at any time. All revisions to this license agreement are available for inspection upon request, supersede conditions in all past agreements, and render prior license agreements void and unenforceable. Both parties named in this license will only be bound to the terms of the most current revision of this agreement.

### **U.S. GOVERNMENT RESTRICTED RIGHTS**

Use, duplication or disclosure by the Government, its agents or employees is subject to all restrictions imposed by law, regulation or government directive, including but not limited to those restrictions set forth in DFARS 252.227-7013 and 48CFR 52.227-19, as applicable.

R:BASE Technologies, Inc. https://www.rbase.com rbaseinfo@rbase.com

Copyright 1982-2024 R:BASE Technologies, Inc. All Rights Reserved Revised Monday, May 06, 2024

# 1.2 Technical Support

Please read over the help documentation at least once before seeking support. We have worked very hard to make the help documentation clear and useful, but concise. It is suggested that you reread these instructions once you have become accustomed to using the software, as new uses will become apparent.

If you have further questions, and cannot find the answers in the documentation, you can obtain information from the below sources:

- Email our Technical Support Staff at: <a href="mailto:support@rbase.com">support@rbase.com</a>
- Access the R:BASE Technologies Support home page online at <a href="https://www.rbase.com/support">https://www.rbase.com/support</a>

You may be required to purchase a technical support plan. Several support plans are available to suit the needs of all users. Available Technical Support Plans

Please be prepared to provide the following:

- The product registration number, which is located on the invoice/order slip for the purchased product
- The type of operating system and hardware in use
- Details regarding your operating environment; such as available memory, disk space, your version
  of R:BASE, local area network, special drivers, related database structures, application files, and
  other files that are used or accessed by your application

All provide information will be used to better assist you.

R:BASE Technologies has a number of different services available for R:BASE products. As a registered user, you will receive information about new features for R:BASE and other R:BASE Technologies products. Please remember to register your software. <a href="https://www.rbase.com/register/">https://www.rbase.com/register/</a>

# Part

# 2 Installing R:BASE X.5 Enterprise

## 2.1 System Requirements

The following system specifications are recommended for the optimal use of R:BASE and R:BASE-related software.

### **Workstation Hardware**

- 2-Core 2GHz+ CPU
- 2 GB of available RAM (4 GB recommended)
- 2 GB of available hard disk space
- 1024x768 or higher resolution video adapter and display
- Standard mouse or compatible pointing device
- · Standard keyboard

### Server Hardware

- 2-Core 2GHz+ CPU
- 6 GB of available RAM (8 GB recommended)

### **Operating System**

- Microsoft Windows 11 (Professional)
- Microsoft Windows 10 (Professional)
- Microsoft Windows Server 2022
- Microsoft Windows Server 2019
- Microsoft Windows Server 2016
- Microsoft Windows Server 2012, 2012 R2

### Network

- Ethernet infrastructure (Gigabyte recommended)
- Internet connection recommended, but not required, for license activation, software updates, and support
- Anti-virus programs should exclude the R:BASE program, and any add-on product, executable and database files

# 2.2 Things You Will Need

License Key

Before launching the installer, it is recommended that you have your 32-character License Key readily available. The License Key is provided in a document, with the email message, when the software was originally purchased. If you have lost or misplaced your License Key, please contact our Support Staff by email at <a href="mailto:support@rbase.com">support@rbase.com</a>.

• Internet Access

The computer where the software will be launched should have access to the Internet for activation. The Internet access is used to visit the R:BASE Technologies Web site to provide your required Activation Key.

In instances where the software will be installed on a computer that is not connected to the Internet, you must then contact R:BASE Technologies to provide information displayed on the computer screen. Please contact our Product Activation Staff by email at <a href="activationkey@rbase.com">activationkey@rbase.com</a>. The Registration Number must be provided. The Registration Number is displayed on the invoice/order slip, and within the email, when the software was originally purchased.

### 2.3 Client Installation

The Client Installation is the typical installation choice for single users or for users that want R:BASE installed upon the workstations, not the server, within a local area network.

Using this method, you will run the installer ".exe", provided by download, while physically sitting at the workstation.

Make sure to log into the computer as the Administrator when installing R:BASE. Otherwise, you will not be able to install the software properly.

Next, follow the "Setup" instructions.

### 2.4 Server Installation

The Server Installation is the typical installation choice for network administrators and developers that want R:BASE installed upon a centralized location within a local area network. It is beneficial to use this method when there are a great number of users which will be launching the R:BASE software. Another benefit is that when applying R:BASE updates, there is only one installation to be updated, other than updating every workstation individually.

Using this method, you will run the installer ".exe", provided by download, while physically sitting at the server, or by remote access. Or, you can run the "Setup.exe" on a workstation and change the "Destination Folder" to a shared network directory during the Setup process, but this option prevents the proper installation of the R:BASE ODBC driver. If you have a R:BASE application which uses the R:BASE ODBC driver, you must run the installer at the server.

When running the installer, the "Components" screen will display a "Server Installation" option that must be selected.

After the installation is complete, users must be supplied with the necessary network access rights. The users will require read permissions to launch the R:BASE program. If you intend to store the database files in the same directory as the R:BASE program, then read and write permissions are required. For more information about these access rights, refer to the documentation for your network. Both mapped drive letters and universal naming conventions (UNC) are supported for the network shared directory.

### **Desktop Shortcut Properties**

For each individual workstation, a desktop shortcut must be created to the R:BASE program on the server. From the end user workstation desktop, navigate to the "Destination Folder" where the R:BASE program files were installed. Right click on the RBGX5E.EXE, select "Send To" > "Desktop (create shortcut)". Then, on the desktop, right click and select properties for the new desktop icon. From the "Shortcut" tab, add a "-a" parameter to the end of the "Target:" field value. The executable and "-a" parameter should be separated with a space. Select the "Apply" button. Under the "General" tab, edit the shortcut name to what ever you choose. Save your changes by selecting the "OK" button.

### **Server Installation Environment Considerations**

### **Default Settings**

Each workstation that has their desktop set up appropriately with the shortcut properties will launch from the server correctly. However, all of the default user settings for R:BASE, which are loaded during the installation process, are now only located on the server's registry. This will leave the workstation's R:BASE Development interface with no stored settings forcing you or the user to set up the screens for the main Database Explorer, the Form, Report and Label Designers, the R:BASE Editor, R:Style, the R> Prompt console, the Data Browser, and the Data Dictionary. In most cases a server installation means that end users will be running a custom application and will not need to access the development interface. If this is not the case, and you require that users have the ability to develop in R:BASE with a server installation, and would like the series of R:BASE default settings, a registry dump is available within the R:BASE program folder.

### (CVAL('NAME')) Function

Having the R:BASE configuration file stored in a single location means that all users will be recognized with the same name when using the (CVAL('NAME')) Function. An alternative is to use the Functions

(CVAL('NETUSER')), which captures the logged in network user name, and/or (CVAL('COMPUTER')), which captures the actual computer name.

### **Product Updates**

After the server installation is implemented, you must remember that your method of applying R:BASE <u>program updates</u> has changed. When running an R:BASE update, be sure to use the "Server Update" button, which will drop all the program and DLL files into the specified directory.

### Launching the R:BASE Compiled Help (.CHM)

For those who are running the R:BASE "development" environment from a network installation and will launch the compiled help files (.CHM) from the network drive, the help files will not display properly. The usual message displayed is a "Action canceled" screen. This is the result of a Microsoft Security update that prevents users from running compiled Help files (.CHM) on network drives, as it may pose a threat.

R:BASE Technologies, Inc. has no control over how the compiled help files are displayed, as this is an operating system update. There are two options available to all R:BASE users:

- 1. Users can store and launch the R:BASE Help files on the local hard drives of the computers.
- Our Help Software vendor, Help & Manual, offers a utility solution where the CHM files can now be launched successfully from network drives. <a href="http://www.ec-software.com/products">http://www.ec-software.com/products</a> hhreg.html

This would be beneficial to any R:BASE user with the program installed on the network, and to any custom application where they to run their own compiled help.

## 2.5 Setup Initialization

Make sure to log into the computer as the Administrator when installing R:BASE. Otherwise, you will not be able to install the software properly.

Run the installer ".exe", provided by download, while physically sitting at the workstation to begin the installation process.

### 2.5.1 Welcome

The R:BASE X.5 Enterprise for Windows setup was designed to make the process as simple and efficient as possible. After the initialization process, you will be presented with the Welcome screen.

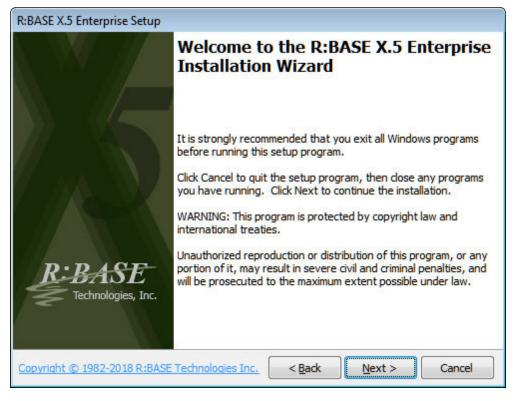

Click "Next" to this screen, you will be advance to the License screen.

### 2.5.2 License

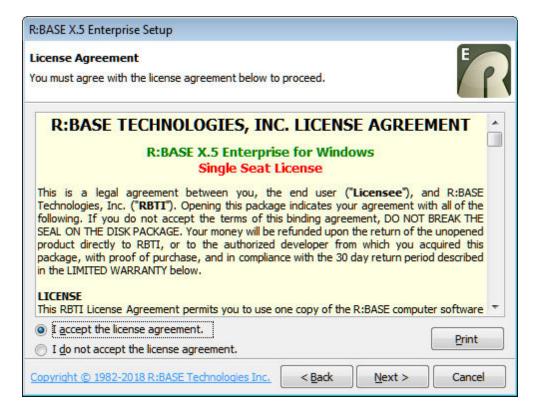

Before you will be allowed to continue, you must agree to the license by clicking the "I accept the license agreement" radio button. Only then will you be able to press the "Next" button to continue.

### 2.5.3 Readme Information

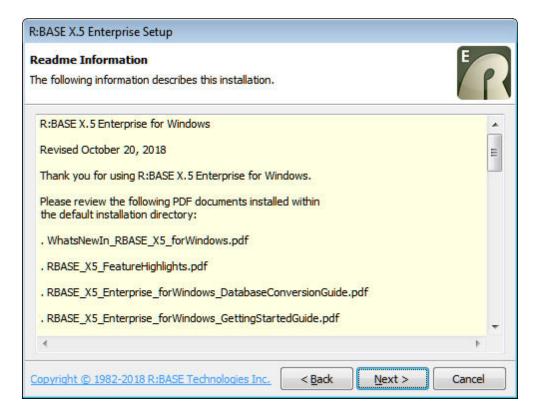

Press the "Next" button to continue after reading the information.

### 2.5.4 Components

The Components screen allows for four different installation methods for R:BASE; **Full**, **Compact**, **Custom** and **Server**.

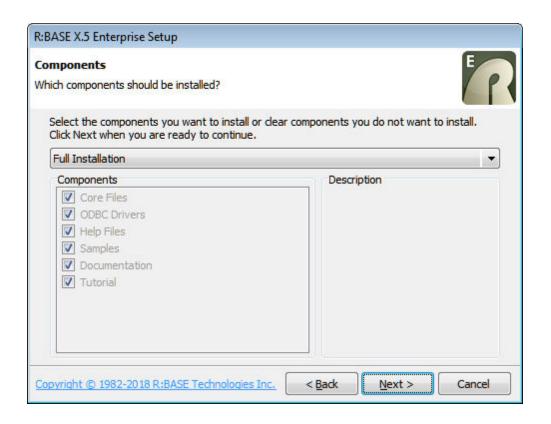

| Components            | Full | Compact     | Custom   | Server      |
|-----------------------|------|-------------|----------|-------------|
| Core Files            | Yes  | Yes         | Yes      | Yes         |
| ODBC                  | Yes  | Yes         | Optional | Yes         |
| Help Files (CHM)      | Yes  | No          | Optional | No          |
| Documentation (PDF)   | Yes  | No          | Optional | No          |
| Samples               | Yes  | No          | Optional | No          |
| Tutorial              | Yes  | No          | Optional | No          |
| R:BASE Editor Schemes | All  | R:BASE Only | All      | R:BASE Only |

### **Client Installation**

The Full, Compact, and Custom installation options are for users that want R:BASE installed upon the client workstation. For the "Custom" installation option, a <u>different set of files can be installed</u> for each "Components" option selected. These methods will load the R:BASE executable into the program directory and the engine files into the system directory.

### **Server Installation**

When choosing the <u>Server Installation</u>, all files are installed into the selected <u>Destination Folder</u>. The Server Installation is the typical installation choice for network administrators and developers that want R:BASE installed upon a centralized location within a local area network.

It is beneficial to use this method when there are a great number of users which will be launching the R:BASE software. Another benefit is that when applying R:BASE updates, there is only one installation to be updated, other than updating every workstation individually.

### 2.5.5 User Information

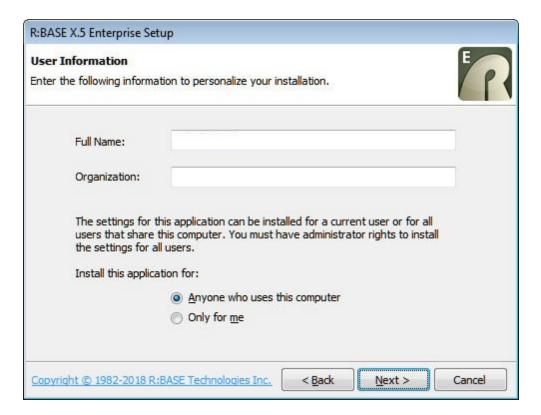

The User Information screen allows you to enter personal information for the installation. You can also choose between installing the program for "Anyone who uses this computer" that may log onto the machine, or just for yourself. This option determines whether desktop and program shortcuts are provided just yourself, or all who use the computer. Select the appropriate radio button after entering your information and press "Next" to continue.

### 2.5.6 Destination Folder

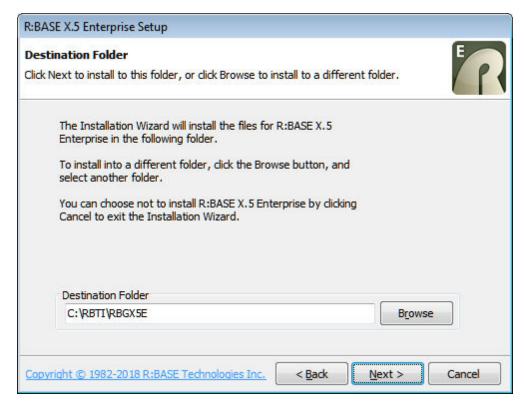

The Destination Folder screen allows you to tell the installer where you would like the program to be installed.

Simply click the "Browse" button to navigate to your desired location. The installer will create the directory you choose if it does not already exist. The program will be installed in a subdirectory of your chosen location.

When finished, press "Next" to continue.

### 2.5.7 Installation Progress

The installation process will show you the status of the installation. If any errors occur, they will display during this process.

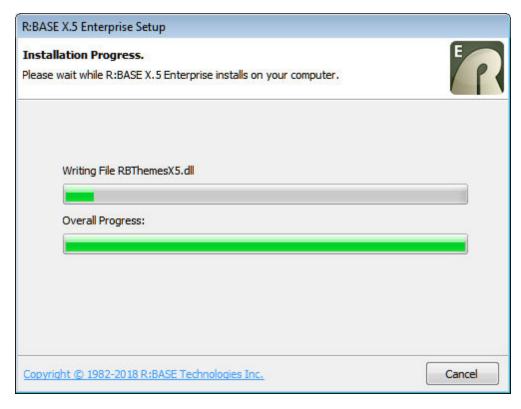

Sit back and relax while the program does its work!

### 2.5.8 Process Completed

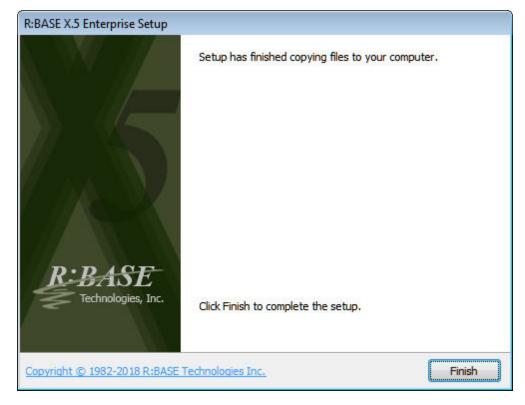

When you receive this screen, the installation process has successfully completed.

Press "Finish" to finalize the installation and begin using R:BASE X.5 Enterprise!

### 2.6 Files Installed

The R:BASE X.5 Enterprise installer will place the following files into the following folders.

The color coding represents the different "Components" option that can be selected during the installation process.

| Files                 | Full | Compact     | Custom   | Server      |
|-----------------------|------|-------------|----------|-------------|
| Core Files            | Yes  | Yes         | Yes      | Yes         |
| ODBC                  | Yes  | Yes         | Optional | Yes         |
| Help Files (CHM)      | Yes  | No          | Optional | No          |
| Documentation (PDF)   | Yes  | No          | Optional | No          |
| Samples               | Yes  | No          | Optional | No          |
| Tutorial              | Yes  | No          | Optional | No          |
| R:BASE Editor Schemes | All  | R:BASE Only | All      | R:BASE Only |

Program Directory - C:\RBTI\RBGX5E

- All\_About\_the\_CHOOSE\_Command.pdf
- All\_About\_the\_DIALOG\_Command.pdf
- All\_About\_the\_PAUSE\_Command.pdf
- All\_About\_the\_PRINT\_Command.pdf
- Applications.chm
- Codelock.chm
- COMMAND.INI
- CommandIndex.pdf

- DatabaseMaintenance.pdf
- DataBrowseEdit.chm
- DBExplorer.chm
- EForms.chm
- Forms.chm
- FormProperties.pdf
- FormProperties\_TOC.pdf
- FormsManual.pdf
- FunctionIndex.pdf
- GainingSpeedWithProgramming.pdf
- Gateway.chm
- Help.rid
- HowToManual.pdf
- JumpList.dll
- Labels.chm
- License.rtf
- MovingRBASEToANewPC.pdf
- ProblemSolvingInRBASE.pdf
- ProgrammingInRBASE.pdf
- QBE.chm
- RBASE\_X5\_Enterprise\_forWindows\_GettingStartedGuide.pdfRBASE\_X5\_Enterprise\_forWindows\_DatabaseConversionGuide.pdf
- RBASE\_X5\_Enterprise\_forWindows\_QuickInstallationGuide.pdf
- RBASE\_X5\_FeatureHighlights.pdf
- RBASE\_X5\_FrequentlyAskedQuestions.pdf
- RBDefine.chm
- RBEdit.chm
- RBErrorMessagesHelp.dll
- RBG.chm
- RBGX5E.EXE
- RBGX5E\_Default\_Settings.exe
- RBThemesX5.DLL
- ReadMe.TXT
- ReferenceIndex.pdf
- Reports.chm
- RPrompt.chm
- STProcedure.chm
- TabPrint.dll
- Trace.chm
- Tutorial.chm
- Tutorial.pdf
- UnderstandingDLCALL.pdf
- WebView2Loader.dll
- WhatsNewIn\_RBASE\_X5\_forWindows.pdf
- Samples
  - BMPS
  - ConComp
  - RRBYW19
  - RRBYW20
- SyntaxSchemes
  - · aspinhtml.sch assembler.sch
  - awk.sch
  - batch.sch
  - c.sch
  - clipper.sch
  - · cppbuilder.sch
  - csharp.sch
  - css1.sch
  - css2.sch
  - dfm.sch
  - fortran.sch
  - foxpro.sch
  - html.sch
  - · ini.sch

- javabuilder.sch
- jscript.sch
- jsinhtml.sch
- midl.sch
- modula 2.sch
- oberon.sch
- objectpascal.sch
- perl.sch
- phpinhtml.sch
- plsql.sch
- python.sch
- rbase.sch
- rc.sch
- shell.sch
- sql\_oracle.sch
- tcltk.sch
- txt.sch
- vbasic.sch
- vbscript.sch
- vbsinhtml.sch
- xml.sch
- xml\_scripts.sch
- Tutorial
  - MyProg.rmd
  - SAMPLE.RBA
  - SAMPLE.RX1
  - SAMPLE.RX2
  - SAMPLE.RX3
  - SAMPLE.RX4 • SKYDATA.BAK
  - SKYWRITE.JPG

### Windows Directory

rbuninstall.exe

User Directory (The path is "C:\Users\Public\RBTI\" or is "C:\UserS\<UserName>\RBTI\" based upon the selection made for the **User Information** dialog)

- RBENGINEX5E.CFG
- RStyleX5.CFG

### System Directory

- RBGX5E.dll
- RBGX5E\_ins.dll
- RBEdgeBrowser.ocx
- RBENGINEX5E.dll
- RSTYLEX5.dll

### System 64 Directory

- RBGX5E\_64.dIIRBGX5E\_ins\_64.dII

# Part

# 3 Transferring R:BASE Environment Settings

When moving an existing R:BASE installation from one PC to another, or when upgrading between R:BASE versions, the procedures detailed in the MovingRBASEToANewPC.pdf technical document should be followed to preserve your R:BASE data and development environment. The document is located within the default installation folder.

# Part

# 4 Starting R:BASE for the First Time

When starting R:BASE X.5 for Windows for the first time, you will be prompted for your product License Key, followed by the activation process.

After launching R:BASE, you will be prompted to enter your 32-character License Key, which is provided with your product.

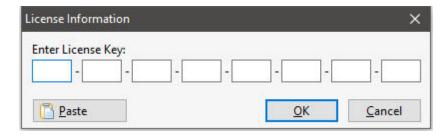

After entering the License Key, you will see a dialog to prompt for your activation method. The software can be activated automatically over the Internet, or manually by retrieving an Activation Key from R:BASE Technologies by email or over the phone. If you select "Later", you will be reminded each time R:BASE starts to activate your copy.

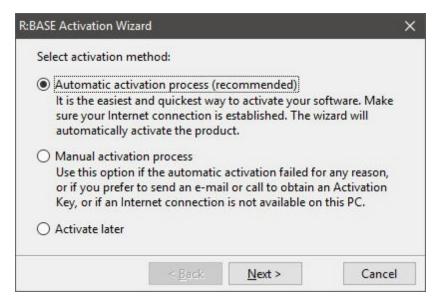

When activating the software manually, you select the e-mail link to launch your email client and send a pre-formatted message to R:BASE Technologies that will contain your License Key and the displayed Computer ID. You will need to provide your R:BASE Registration Number and Computer ID.

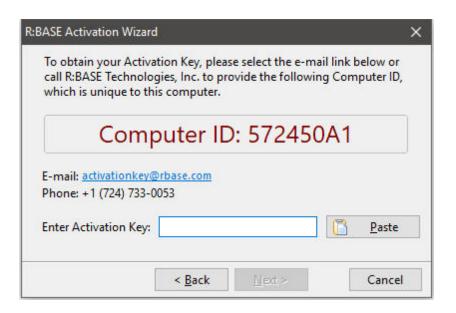

At any time, you can review your product information by starting R:BASE X.5, and from the Menu Bar clicking on "Help" > "Product Activation". Your R:BASE Registration Number is displayed on the window. You can also enter additional License Keys for R:BASE add-on products.

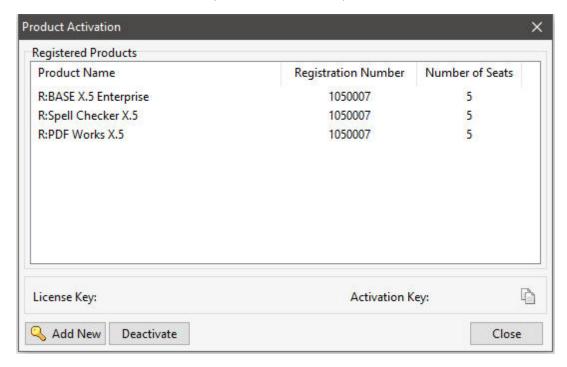

Please be advised that if you are activating multiple workstations, it is highly recommended that you keep records of the computer name, Computer ID and Activation Key for future reference. Access to this information will prove convenient in the event of a hardware failure or license transfer when uninstalling R:BASE.

Please see: Uninstall/Reinstall

# Part

# **5** Startup Options

Once R:BASE for Windows launches,, you can customize how you want the program to start each time.

If you go to "Settings" > "Startup Options," you can choose which window you want R:BASE to start with:

- Show Database Explorer will display the Database Explorer
- Show R> Prompt will display the R> Prompt
- Show R:BASE Editor will display the R:BASE Editor
- Maximize Main Window will maximize the R:BASE window
- Show Splash Screen will display the R:BASE splash screen
- Allow Only One Instance of R:BASE limits the number of R:BASE instances that can be launched to one
- Use Small Icons In Designer Toolbars and Menus toggles between 16x16 and 24x24 icons within the Form/Report/Label Designer areas

R:BASE will also remember the last coordinates of the window when you start the program again. These settings are unique for each user.

# Part

# 6 Desktop Shortcut Properties

R:BASE for Windows supports several startup parameters that users can embed in the desktop shortcut properties, to launch a custom R:BASE application, or to launch R:BASE in a different folder. When multiple parameters are specified, each must be separated with a space.

### **Target:**

### -A

This option tells R:BASE to look in the specified "Target" folder first for the R:BASE engine and configuration files. This option is beneficial if you are making only one installation of R:BASE on a network server and want local workstations to be able to launch the R:BASE program without the need to install it on the local workstation. Add the "-A" parameter after the executable at the end of the "Target:" field value. The executable and "-A" parameter should be separated with a space.

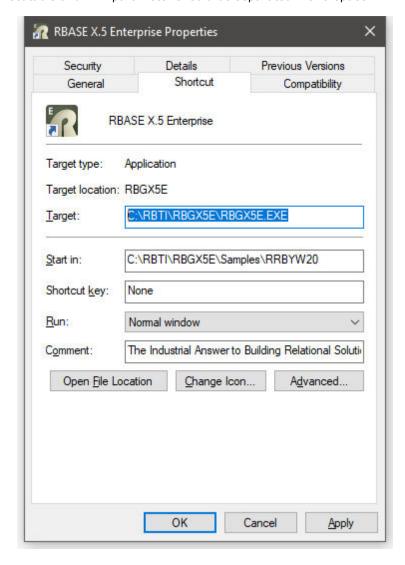

### "-BASE"

Initiates optimized Database Explorer settings for use in active server environments. The settings allow for faster use of R:BASE for Database Administrators who do not have the capabilities to copy an entire database locally just to perform a quick and important change. The values are set on load. This means that when R:BASE is closed the current "minimal" settings will be saved. The following setting changes are performed during load:

- Use of "View As List" display, to omit displaying column details for objects
- Setting UINOTIF is OFF to turn off refresh notifications
- DB Explorer, do not enable Show Slave Table
- DB Explorer, do not enable Indicator For Compressed Forms/Reports/Labels
- DB Explorer, do not enable Show Row Numbers
- DB Explorer, disable custom Explorer Appearance settings
- For Startup Options, do not display product splash screen

### "-BLOB <filename>"

This option opens the specified file (rich text, image, etc.) in the R:BASE BLOB Editor as the initial screen, when the program is launched. Note that there is a single space between the -BLOB and the file name parameter, and that the -BLOB <filename> must be enveloped in double-quotes. **Example:** C:\RBTI\RBGX5E\RBGX5E.EXE "-BLOB C:\RBTI\RBGX5E\License.rtf"

### -C or -P

This option opens the R> Prompt window when the program is launched.

### -E

This option opens the R:BASE Editor when the program is launched.

### "-E <filename>"

This option opens the specified file in the appropriate file editor when the program is launched. An RFF file is opened in the External Form Designer, an RBA file in the Application Designer, and the rest in the internal R:BASE Editor. Note that there is a single space between the -E and the file name parameter, and that the -E <filename> must be enveloped in double-quotes. **Example:** C:\RBTI\RBGX5E\RBGX5E.EXE "-E C:\RBTI\RBGX5E\ReadMe.txt"

### -FS

This option forces the display of splash screen, even if it is set to not be shown in the Startup Options, or if "-S" is used

### -L

This option opens the Database Explorer when the program is launched.

### "-O filespec"

Specifies an alternate R:BASE configuration file to use for startup information. **Example:** C:\RBTI\RBGX5E\RBGX5E.EXE "-O C:\Users\Steve\Documents\RBENGINEX5E.CFG"

### filespec

This option specifies a startup file opens your custom application directly. It can be a command file (.DAT, .RMD, .CMD) or an R:BASE application file (.RBA).

### -S

This option opens R:BASE in silent mode, where the splash screen is hidden even if it is set to be shown in the Startup Options.

### "-T xxx"

This option adds an additional text label to an R:BASE instance, where xxx is a custom text (e.g. Development) or "RandomID", to better identify the running the instance in the Task Manager. This is useful when running multiple instances of R:BASE. A recommended parameter is "-T RandomID" to use the current operating system TickCount value, which returns the number of milliseconds elapsed since the system started. **Example:** C:\RBTI\RBGX5E\RBGX5E.EXE "-T RandomID"

### -X

This option does not load the Database Explorer, R> Prompt, or R:BASE Editor, even if the modules are set to be shown in the Startup Options. This parameter has a lower priority than -C, -P, -L, and -E. For example, the editor will be shown if both -X and -E is used. This option is useful when R:BASE is used as a file editor, as the program can be loaded with only the R:BASE Editor displayed at startup.

### -RBACKUP

This option specifies R:BASE will open as only as R:Backup. When this switch is present, other switches meant for R:BASE are ignored. R:Backup specific parameters include the following:

Runs R:Backup in silent mode

### -R

Runs an R:Backup project

### filespec

Specifies the R:Backup file (.rtb) to be loaded or executed

### Start in:

By editing the "Start in:" field, you can alter what folder location R:BASE will launch in. You can specify a local folder, a mapped network drive, or a UNC path.

### **Launching Applications**

To launch a custom application on a network folder, edit the "Start in:" field to the database and custom application folder. Then, specify your R:BASE application file or startup file in the "Target:" after the R:BASE executable. Separate the executable and startup file with a space.

### Notes:

- The order in which the parameters are listed in the Target field is the order in which the modules will open and appear in the R:BASE program, with the last parameter displayed. For example, using the following Target: C:\RBTI\RBGX5E\RBGX5E.EXE -E -L -C , R:BASE will open with the modules in the order of R:BASE Editor, Database Explorer, and R> Prompt, with the R> Prompt window displayed.
- When multiple parameters are specified, each must be separated with a space.

### **Examples**

### Example 01:

Launches R:BASE X.5 Enterprise in the RRBYW19 sample database folder, opening the R:BASE Editor, R> Prompt, and Database Explorer modules while displaying the Database Explorer.

```
Target: C:\RBTI\RBGX5E\RBGX5E.exe -E -C -L Start in: C:\RBTI\RBGX5E\Samples\RRBYW19
```

### Example 02:

Launches R:BASE X.5 in the program folder, opening the Database Explorer and R:BASE Editor modules, while displaying R:BASE ReadMe.txt text file.

```
Target: C:\RBTI\RBGX5E\RBGX5E.exe -L "-E C:\RBTI\RBGX5E\ReadMe.txt"
Start in: C:\RBTI\RBGX5E
```

### Example 03:

Launches R:BASE X.5 Enterprise in the program folder, opening the Database Explorer and R> Prompt modules, while initially displaying R:BASE License.rtf in the BLOB Editor.

```
Target: C:\RBTI\RBGX5E\RBGX5E.exe -L -C "-BLOB C:\RBTI\RBGX5E\License.rtf" Start in: C:\RBTI\RBGX5E
```

### Example 04:

Launches locally installed R:BASE X.5 in a shared network folder, and launches the CRM.DAT startup file.

```
Target: C:\RBTI\RBGX5E\RBGX5E.exe CRM.DAT Start in: R:\RBFILES\CRM
```

### Example 05:

Launches a network installation of R:BASE X.5 Enterprise in a shared network folder with the -A parameter, and launches the SPECS.DAT startup file.

```
Target: R:\RBTI\RBGX5E\RBGX5E.exe -A SPECS.DAT
```

Start in: R:\RBFILES\SPECS

# Example 06:

Launches a network installation of R:BASE X.5 in a shared network folder with the -A parameter, uses a custom configuration file for the user, and launches the EST.DAT startup file.

 $Target: R:\ RBGX5E\ RBGX5E. exe - A "-O R:\ RBGX5E\ CFG\ JOE\ RBENGINEX5E. CFG" EST. DATA and the second substitution of the second substitution of the se$ 

Start in: R:\RBFILES\EST

### Example 07:

Launches R:BASE X.5 Enterprise in a development folder on the D:\ drive, with a custom configuration file, and uses a random ID to identify several R:BASE instances within the Windows Task Manager.

 $Target: C:\RBTI\RBGX5E\RBGX5E.exe "-O C:\Users\Glen\Documents\RBENGINEX5E.CFG" "-T Additional Control of the Control of the$ 

RandomID"

Start in: D:\RBASEDEV

# Example 08:

Launches R:BASE X.5 Enterprise in a database folder on the R:\ drive, and uses text to identify the R:BASE instance within the Windows Task Manager, as per the command file routine. The text "Logistics" will appear next to "R:BASE X.5 Enterprise" under the "Applications" tab.

Target: C:\RBTI\RBGX5E\RBGX5E.exe Logistics.rmd "-TLogistics"

Start in: R:\DBFILES

# 7 Database Conversion

If you are upgrading to R:BASE X.5 Enterprise from R:BASE X Enterprise (10.0), you are only required to connect to the database in order to complete the conversion. Of course, there will be several new features to take advantage of, however, there is no extensive conversion process.

If you are upgrading to R:BASE X.5 from R:BASE eXtreme 9.x or lower version, it is important that you follow the proper steps to convert your database. When preparing to convert a legacy R:BASE database and use those files in the current version, it is important that you follow the proper steps to convert your database.

Please review the Database Conversion Guide PDF document located in the R:BASE X.5 Enterprise program directory (default C:\RBTI\RBGX5E) to ensure you convert your legacy database successfully.

# 8 Product Updates

Be sure you have applied the latest updates for R:BASE after the installation. Product updates are available at <a href="https://www.rbaseupdates.com">https://www.rbaseupdates.com</a>. Product updates are available to all current users who have purchased the product within one year or have subscribed to an R:BASE Software Assurance Plan (R:SAP)

R:BASE product updates are cumulative. You are only required to apply the latest update in order to update the program. All interim/previous updates do not need to be applied. After downloading and launching an update, the "Client" and "Server" update options are available:

### **Client Installation**

Before installing R:BASE updates on client workstations, you must close the R:BASE program!

When applying updates for client installations you will use the "Typical Update" button. This will place R:BASE program DLLs into the system directory and R:BASE program executable and associated updates into the R:BASE program directory (default: C:\RBTI\RBGX5E). If you have altered the default installation path, you must use the "Browse" button to change the update destination for the R:BASE program files.

### **Server Installation**

Before installing R:BASE updates on a server installation, you must make sure all client workstations close the R:BASE program!

When applying updates on the server, you will use the "Server Update" button. This will place R:BASE program DLLs, program executable, and associated updates into a single directory. You must use the "Browse" button to change the update destination for all of the R:BASE files.

# 9 Uninstall/Reinstall

### Uninstall

If a computer is no longer using R:BASE, through license transfer or hardware failure, the Activation Key that was used on that computer must be submitted to R:BASE Technologies so we can then remove the Activation Key from our log. We will disable the Key, which will then free up that used activation. Once a key is reported to us as no longer in use and deactivated, it can no longer be used on that computer.

Product deactivation can be performed automatically from within R:BASE. To review your product information select "Help" > "Product Activation" from the Menu Bar. Here, the License Key and Activation Key for a selected product is available for review.

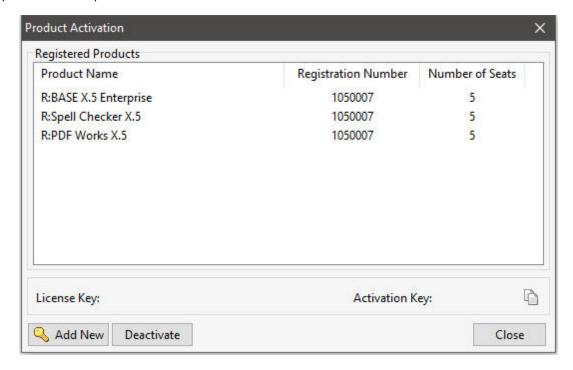

If the License Key for your product is not readily available for the license transfer, select the "Copy License Key" button to send your License Key to the clipboard.

To deactivate a listed product, select it and press the "Deactivate" button. The below confirmation dialog will appear. After selecting "Yes", the product will be removed from the list.

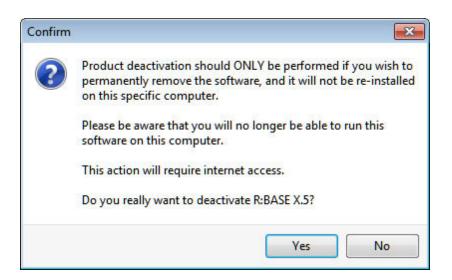

R:BASE can now be uninstalled by selecting the program within the "Add or Remove Programs" option inside the Windows Control Panel.

When R:BASE is installed, a basic uninstall package and specific log is loaded. The R:BASE product uninstaller can only remove files that the installer places on the computer, and will not remove any files that it did not actually install. If any temporary scratch files or generated files left in the program directory or subdirectories, then the uninstaller will leave them behind as well as the folder in which they reside.

### Reinstall

When you initially installed and launched R:BASE X.5 for Windows, you should have entered the 32-character License Key that was provided to you with your purchase. Following the License Key entry, the product is then activated with your Activation Key.

If R:BASE is being reinstalled on the same computer and operating system, you will not be required to reenter the License Key and Activation Key as the Keys are already in place for the computer.

R:BASE can be uninstalled by selecting the program within the "Add or Remove Programs" option inside the Windows Control Panel.

To reinstall R:BASE X.5, you will again launch the download executable that was provided with your purchase. If you have applied any product updates since your original installation, those updates will need to be reapplied. As all R:BASE product updates are cumulative, you will only be required to install that latest update available.

# 10 Frequently Asked Questions

### General

### Q. What is the difference between R:BASE X.5 and R:BASE X.5 Enterprise?

**A.** There actually are quite many. R:BASE X.5 uses a 32-bit pointer for database files access. This version uses the RB1-RB4 database file extensions, and is the appropriate upgrade option for all R:BASE users whose database size is not reaching the 2GB limit.

R:BASE X.5 Enterprise uses a 64-bit pointer for database files access. This version uses the RX1-RX4 file extensions and is the appropriate upgrade option for all R:BASE users who require access to larger database file sizes. R:BASE X.5 Enterprise includes several additional data types for larger column data. R:BASE X Enterprise, eXtreme 9.5 (64), and Turbo V-8 users will upgrade to R:BASE X.5 Enterprise. R:BASE X.5 Enterprise is also the appropriate product to connect to SQL Server, Oracle, DB2, and other large database products.

Both R:BASE X.5 and R:BASE X.5 Enterprise will run on x86 and x64 operating systems, as both are x86 (32-bit) executables.

# Q: Will there be a DOS version of R:BASE X.5?

A: There is not a DOS version of R:BASE X.5.

### **Conversions**

# Q. I'm using R:BASE X Enterprise for Windows. Will there be any conversion required?

**A.** No. When upgrading from R:BASE X Enterprise to R:BASE X.5 Enterprise, there is not a required conversion process.

# Q. I'm using R:BASE eXtreme 9.5 (64) for Windows. Will there be any conversion required?

**A.** Yes. When upgrading from R:BASE extreme 9.5 (64) to R:BASE X.5 Enterprise, there is a conversion required for the database files. Users must run the **MIGRATE** command to rebuild the database in the new version. Even though the two products share the same file extensions (RX1-RX4), the internal system tables are different.

# Q. I'm using R:BASE X for Windows. Will there be any conversion required?

**A.** There is NO conversion required when upgrading from R:BASE X to R:BASE X.5. The transition is instantaneous. If you are upgrading to R:BASE X.5 Enterprise, the database files must be converted to RX1-RX4 files using the **CONVERT** command.

# Q. I'm using R:BASE eXtreme (9.5, 9.1, 9.0) for Windows. Will there be any conversion required?

**A.** There is NO conversion required when upgrading from R:BASE eXtreme to R:BASE X.5. The transition is instantaneous. If you are upgrading to R:BASE X.5 Enterprise, the database files must be converted to RX1-RX4 files using the **CONVERT** command.

# Q. I'm using R:BASE 7.x (7.6, 7.5, 7.1, 7.0) for Windows. Will there be any conversion required?

**A.** There is little or no conversion required when upgrading from R:BASE 7.x to R:BASE X.5. If you are upgrading to R:BASE X.5 Enterprise, the database files must be converted to RX1-RX4 files using the **CONVERT** command. Once converted, you can take advantage of additional features and controls, but your original forms, reports and labels should be as intact as possible.

# Q. I'm using R:BASE Turbo V-8 for Windows. Will there be any conversion required?

**A**. Yes. When upgrading from R:BASE Turbo V-8 to R:BASE X.5 Enterprise, there is a conversion required for the database files. Users must run the **TURBO** command to rebuild the database in the new version. Even though the two products share the same file extensions (RX1-RX4), the internal system tables are different. Once converted, you can take advantage of additional features and controls, but your original forms, reports and labels should be as intact as possible.

# Q. I'm using R:BASE 6.5++ for Windows. Will there be any conversion required?

**A.** Yes. With R:BASE 6.5++, you will have to step through your fully functional 6.5++ for Windows forms, reports and labels using the built-in conversion utilities to complete the process. Once converted, you can take advantage of additional features and controls, but your original forms, reports and labels should be as intact as possible. Additional details are provided within the R:BASE X.5 Database Conversion Guide.

Q. Should I upgrade to another version of R:BASE first, and then switch to X.5 for Windows?

**A.** No. R:BASE X.5 contains the conversion utilities to convert legacy Windows and DOS forms, reports and labels to the new Windows version. Our Development Team has spent an enormous amount of time to create a smooth conversion process for upgrading all previous versions to R:BASE X.5 for Windows. The Database Explorer interface includes a Group Bar panel with a "Convert" option for converting forms, reports and labels. We have made every effort to make this process simple and user friendly. Additional details are provided within the R:BASE X.5 Database Conversion Guide.

### Licensing

## Q. How is R:BASE X.5 licensed?

**A**. R:BASE X.5 is licensed just as with R:BASE X and previous versions, where per Seat Licenses and Remote Client Licenses are available. Per Seat Licenses are used where R:BASE is launched on a workstation computer. Remote Client Licenses are are used when R:BASE is launched in a remote desktop environment upon a server.

# Q. How are R:BASE X.5 Licenses sold?

**A.** R:BASE X.5 can be purchased as a Single Seat License with, or without, a 5 Seat Add-On Network License. A Single Seat License must be purchased first, and then the 5 Seat License is added to it. Ultimately, the licensing increments as follows:

Single Seat License 6 Seat License 11 Seat License 16 Seat License 21 Seat License 26 Seat License

The same incrementing logic is in place for Single User Remote Client Licenses and 5 User Remote Client Licenses.

# Q. If I have a Single Seat License from a previous version, can I buy just a 5 Seat License for the new release?

A. No. The software version must match for the licensed products in order to add on 5 Seat Licenses.

## Q. Can I install a Single Seat License on more than one computer?

**A.** The current R:BASE Single Seat License Agreement states that R:BASE can only be used on a single computer. However, if you are a single user with the requirement to use R:BASE on an additional workstation, a <u>Satellite License</u> would support this necessity. Otherwise, an additional Single Seat or 5 Seat License would be needed.

### Q. How is licensing controlled?

**A**. The R:BASE product requires activation using a unique code (except when operating in evaluation mode). Each activation code is tied to one Windows computer. An R:BASE activation can be completed automatically through an Internet connection or manually through a provided email option. You will need to provide your R:BASE Registration Number and Computer ID. R:BASE License activations are provided based upon the number of licenses purchased.

# Q. Can I reinstall the software when my computer crashes?

**A**. An R:BASE Seat may be moved from an old computer to a new one that replaces it, as long as R:BASE is not reused again on the old computer. Moving an R:BASE Seat to another computer requires license re-activation. Conditions for transferring an R:BASE Seat to another computer are applicable within 1 YEAR of your software purchase, or depend on your active <u>Software Assurance Plan</u> status.

### Q. Is there a runtime version of R:BASE X.5?

A. Yes. The Multi-Application Unlimited Runtime for R:BASE program is available for R:BASE applications.

# Q. Is there a compiler version of R:BASE X.5?

**A.** Yes. R:Compiler for R:BASE X.5 is available for developers to compile their project/application as a distributable executable program.

# Q. Is there an R:BASE X.5 for Windows Corporate License available?

**A**. Yes. R:BASE X.5 for Windows Corporate Licenses are available for customers who require R:BASE to be installed across a wide range of computers with the requirement of unlimited use.

# Q. Is R:BASE X.5 for Windows OEM Licensing available?

A. Yes. R:BASE X.5 for Windows OEM Licenses are available.

# **Upgrading**

# Q. What type of product upgrades do you provide for users of previous R:BASE versions, and at what cost?

**A.** Several upgrade tiers are available for existing R:BASE users based on the qualifying version you are upgrading from. Please visit our <u>Products</u> page for the various upgrade tiers.

## Q. After I upgrade to the current release, can I continue using my old version?

**A**. No. Upon installation, the new license agreement takes the place of the agreement of the qualifying software you upgraded from. After you upgrade, you may no longer use the software from which you upgraded. When you install the upgrade, you must uninstall the copy of the qualifying product.

If you are required to continue using your old R:BASE version and the new version simultaneously, then the upgrading pricing is not available to you, and you must pay the Initial Purchase pricing for the new software. Please visit our Products page for the appropriate pricing.

# Q. Can I use my previous version of R:BASE with R:BASE X.5 to connect to my database?

**A.** No. The internal modules between R:BASE versions are different. After the database is converted to R:BASE X.5, the files should not be used with any other R:BASE version.

# Q. I have Software Assurance Plans in place for my Version X products. What happens to the Plans when I upgrade?

**A.** The remaining software support will be added to the complimentary software included with the R:BASE purchase. If needed, a portion of the existing Software Assurance Plan can be retained if you intend to use the Version X products beyond the R:BASE X.5 purchase date.

### **Product Updates**

# Q. Should I update my software after the installation?

**A.** Yes. It is always good practice to keep your software up-to-date with the latest builds. Please check the <u>R:BASE Updates</u> Web site regularly for product updates. You must register your R:BASE software before updates will be made available to you.

# Q. How do I register my software?

A. Your R:BASE software can be registered by completing the online Product Registration.

# **Technical Support**

# Q. Do you offer technical support plans?

**A**. We offer a variety of technical support plans for your R:BASE development requirements. Please visit the <u>Technical Support Plan</u> page for additional details.

# Q. Do I receive any technical support with my purchase?

**A.** We provide a limited 30-day complimentary technical support plan with your R:BASE purchase. This complimentary support is limited to installation and elementary conversion related issues ONLY.

# **Training**

# Q. Is training available for R:BASE X.5?

**A.** Yes. Please contact the Training Division of R:BASE Technologies via e-mail at: <a href="mailto:rbasetraining@rbase.com">rbasetraining@rbase.com</a>. As always, we will continue to provide In-House and On-Site training.

# Q. When and how long will the training be?

A. Please visit <a href="http://www.rbase.com/training">http://www.rbase.com/training</a> for an up-to-date training schedule.

# 11 Useful Resources

. R:BASE Home Page: <a href="https://www.rbase.com">https://www.rbase.com</a>

. Up-to-Date R:BASE Updates: <a href="https://www.rbaseupdates.com">https://www.rbaseupdates.com</a>

. Current Product Details and Documentation: <a href="https://www.rbase.com/rbgx5">https://www.rbase.com/rbgx5</a>

. Support Home Page: <a href="https://www.rbase.com/support">https://www.rbase.com/support</a>

. Product Registration: <a href="https://www.rbase.com/register">https://www.rbase.com/register</a>

. Official R:BASE Facebook Page: <a href="https://www.facebook.com/rbase">https://www.facebook.com/rbase</a>

. Sample Applications: <a href="https://www.razzak.com/sampleapplications">https://www.razzak.com/sampleapplications</a>

. Technical Documents (From the Edge): <a href="https://www.razzak.com/fte">https://www.razzak.com/fte</a>

. Education and Training: <a href="https://www.rbase.com/training">https://www.rbase.com/training</a>

. Product News: <a href="https://www.rbase.com/news">https://www.rbase.com/news</a>

. Upcoming Events: <a href="https://www.rbase.com/events">https://www.rbase.com/events</a>

. R:BASE Online Help Manual: <a href="https://www.rbase.com/support/rsyntax">https://www.rbase.com/support/rsyntax</a>

. Form Properties Documentation: <a href="https://www.rbase.com/support/FormProperties.pdf">https://www.rbase.com/support/FormProperties.pdf</a>

. R:BASE Beginners Tutorial: <a href="https://www.rbase.com/support/rtutorial">https://www.rbase.com/support/rtutorial</a>

. R:BASE Solutions (Vertical Market Applications): <a href="https://www.rbase.com/products/rbasesolutions">https://www.rbase.com/products/rbasesolutions</a>

# Index

# - A -

-A 34
access rights 14
activate 13
Activation Key 29, 43
administrator 13

# - B -

-BLOB <filename> 34 BLOB Editor 34

# - C -

-C 34 CHM 14 Client 18 Client Installation 14, 41 Compact Compiled Help 14 Components 18 connect 39 39 conversion 39 convert Custom 18

# - D -

deactivation 43
desktop 34
desktop shortcut 34
destination folder 21

# - E -

-E 34
-E <filename> 34
environment 27
Environment Considerations 14
executable options 34
executable parameters 34

# - F -

FAQ 46 files 23 forms 39 frequently asked questions 46 Full 18

# - | -

Icon Settings 34 install 23 Installation 18

# - K -

key, activation 13 key, license 13

# - L -

-L 34
labels 39
launching applications 34
license 7, 13, 17
License Key 29, 43
license transfer 43
location 23

# - M -

mapped drive 14, 34 move 27

# - 0 -

-O 34

# - P -

parameters 34 permission 13 Permissions 14 prepare 39 product updates 41 properties 34

# - R -

Readme 18
registration number 13
Reinstall 43
reports 39

# - S -

Server 18 Server Installation 14, 41 Server Update settings 27 setup 15 shared directory 14 shortcut 34 shortcut properties 14, 34 Start in 34 startup 32, 34 Startup File 34 startup options 32 Startup Parameters 34 support 13 system requirements 13

# - T -

Target 34 transfer 27 Typical Update 41

# - U -

UNC 14
UNC path 34
Uninstall 43
update client 41
update server 41
updates 41
upgrade 39

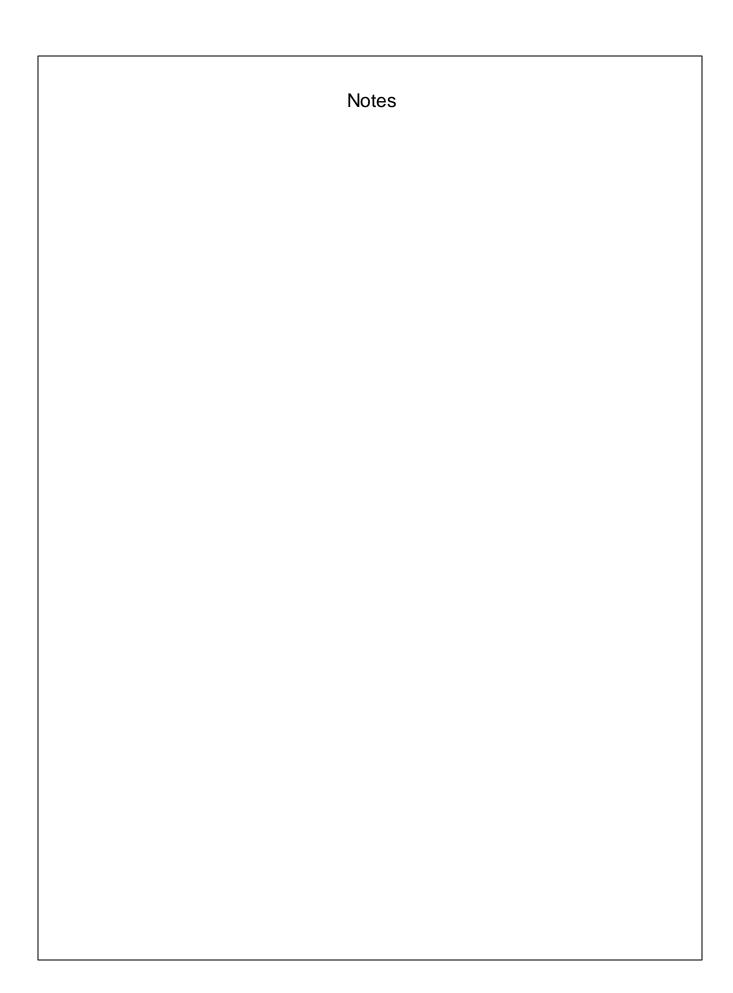